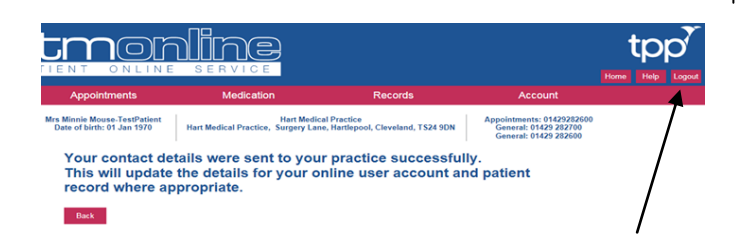

Don't forget to select "**Logout"** to securely log out of the system.

**Please note if you are experiencing problems viewing any of the web pages, check your internet browser is up to date.**

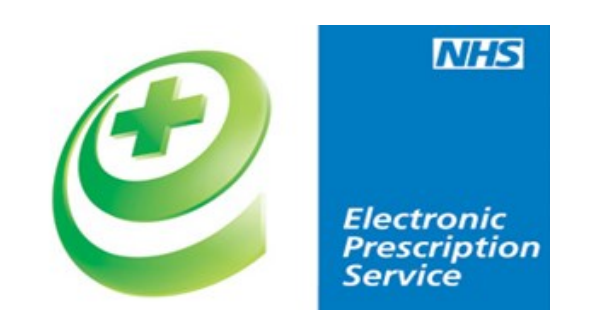

**If you would like any further information on GP digital Services including Electronic Prescription Service and health support Apps please email.**

# **mlcsu.gpdigitalservices@nhs.net**

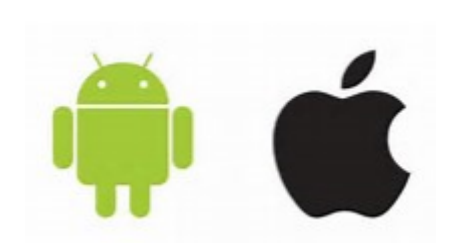

If you are using a mobile phone why not **ACCESS check out our how-to guides on YouTube to show you how to:**

- Log in and change your details
- Book and Cancel Appointments
- Order Prescriptions

IOS devices (Apple) - <http://bit.ly/2x1c4tv>

**or** Android Devices - <http://bit.ly/2weH5dO>

## **Or Scan the relevant QR Barcode**

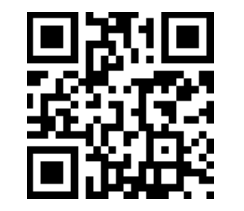

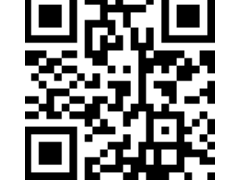

IOS devices (Apple) Android Devices

## **Produced by NHS North of England Commissioning Support**

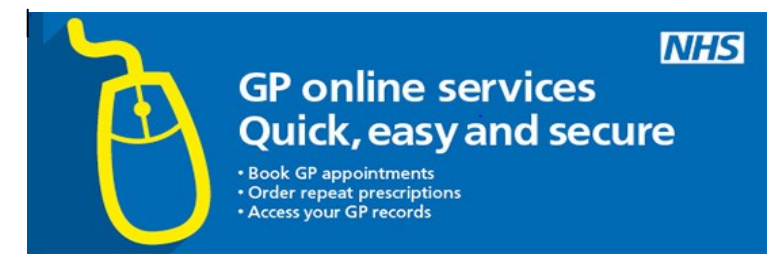

# **Setting up your SystmOnline**

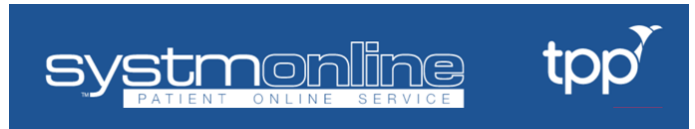

### **Collect your registration letter from Reception**

Go to [https://systmonline.tpp](https://systmonline.tpp-uk.com/)-uk.com

Login

If you already have a username and password, enter them here If you do not have a username and password, contact your practice to register for SystmOnline.

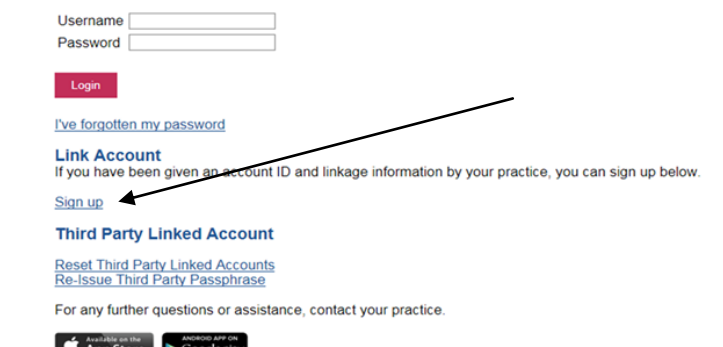

**For more in-depth guidance why not try our YouTube links?**

<http://bit.ly/2x1c4tv>

Page 5 Page 6

Then, the system will ask you to fill in some details from your registration letter. Fill these in in the appropriate boxes, and then select on "**Sign Up"** 

#### **Sign up for SystmOnline**

Fill in the fields below to sign up for SystmOnline

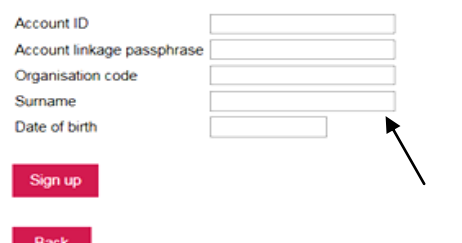

Next, you'll be asked to change your password. Please note:

Passwords are case sensitive and must

- Be at least 8 characters long
- Contain at least one letter (a-z)
- Contain at least one numeric character (0-9)
- Contain at least one other character (!"£\$%)

#### **Change Password**

Enter your current password and then the password you want to use from now on.

Passwords are case sensitive and must.

- be at least 8 characters long
- · contain at least one letter (a-z)
- · contain at least one numeric character (0-9) · contain at least one other character (e.g. ITES%)

Your name should not be in your password.

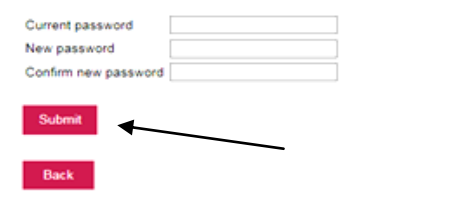

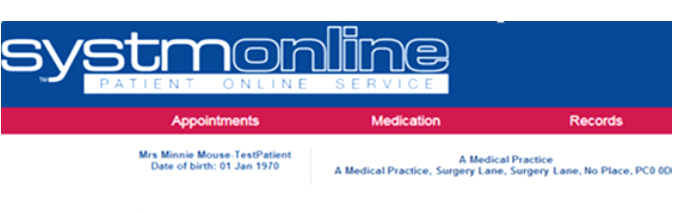

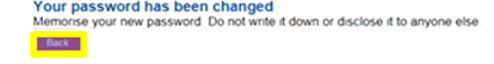

Click **"Back"** to complete your registration for SystmOnline.

Note: Grey links represent features which have been disabled by Hart Medical Practice **Your Appointments Your Medication Request Medication Future Appointments Past Appointments** Change Pharmacy

**Your Records Summary Patient Record Childhood Vaccinations** 

**Book Appointment** 

**Patient Record** 

**View Test Results** 

**Record Audit** 

Questionnaires

**Consent to Share Settings** 

**Outstanding Prescription Requests** 

**Your Account** Messages **Change Contact Details** Change Password **Manage Online Services Manage Account Users Link Account Reset Account Account Information** Online Usage Audit

The Home Page is displayed after a successful login. To update your details, locate the section entitled **"Your Account"** and select "**Change Contact Details**"

Update your **address and contact details** as necessary in the spaces shown. We strongly recommend you to **scroll** to the bottom of this screen and add, check or update your email

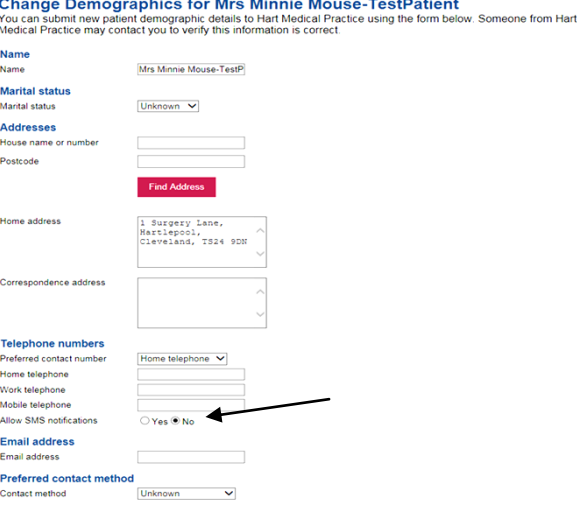

To confirm that you're happy to receive SMS notifications (text messages) from your GP practice, select the "**Yes"** option to the right of '**allow sms notifications**'. Some, but not all GP Practices use text notifications to send appointment reminders.

#### **Submit New Contact Details**

Once you're happy with your details, select on **"Submit New Contact Details**" at the bottom of the page

## Select **"Submit"** to progress your registration